# Schriftenprüfung/Schrifteinbettung

# Welche Auswirkungen hat es, wenn Schriften nicht in einem PDF-Dokument eingebettet sind?

Ein großes Problem bei der Ausgabe betrifft die im PDF-Dokument verwendeten Schriften. Oft sind diese im PDF-Dokument nicht eingebettet und werden bei der Ausgabe durch eine Ersatzschrift – in den meisten Fällen wird die Schrift Courier verwendet – ersetzt. Die meisten Workflows sind heutzutage jedoch so eingerichtet, dass die Ausgabe abgebrochen wird, sobald eine Schrift nicht im PDF-Dokument eingebettet ist. Deshalb ist es wichtig, die Schrifteninformation vor der Ausgabe zu überprüfen.

Auch bei der Anzeige von PDF-Dokumenten in Acrobat oder dem Adobe Reader spielt es eine Rolle, ob die Schriften korrekt in ein PDF-Dokument eingebettet wurden oder nicht. Wurden Schriften nicht in das PDF-Dokument eingebettet, werden sie von Acrobat für die Anzeige emuliert – es wird also nur so getan, als ob die Schriften korrekt eingebettet sind. Acrobat verfügt über eine interne Schriftenbibliothek, die herangezogen wird, wenn Schriften nicht eingebettet sind, um diese auf dem Bildschirm zu simulieren. Abhängig von der verwendeten Schrift glingt dies mehr oder weniger gut.

#### Lokale Schriften verwenden

Bei der Anzeige der Schriften spielt es außerdem eine Rolle, ob die lokalen Schriften, also die Schriften, die auf Ihrem System geladen und aktiv sind, für die Anzeige verwendet werden dürfen. Ist die Option LOKALE SCHRIFTEN VERwenden in den Acrobat-Voreinstellungen in der Kategorie Seitenanzeige deaktiviert, werden die auf Ihrem System aktiven Schriften nicht für die Anzeige verwendet und von Acrobat für die Anzeige emuliert.

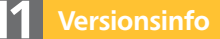

Die Beschreibungen wurden anhand der Version ACROBAT XI PRO erstellt.

#### Probleme mit Schriften

## Hinweis

Wurde eine Schrift nicht eingebettet, wird in der Regel die Ausgabe abgebrochen oder die fehlende Schrift bei der Ausgabe durch die Schrift COURIER ersetzt.

## Fehlende Schriften werden bei der Anzeige simuliert

#### **Hinweis**

Um die ACROBAT-VOREINSTELLUNGEN zu öffnen, wählen Sie den Menübefehl ACROBAT - VOREINSTELLUNGEN (Macintosh) bzw. BEARBEITEN VOREINSTELLUNGEN (Windows). Wurden zusätzliche Plug-ins installiert, für die eigene Grundeinstellungen festgelegt werden können, wird der Befehl VOREINSTELLUNGEN durch ein Untermenü erweitert. In diesem Fall wählen Sie den Befehl ACROBAT → VOREINSTELLUNGEN -> ALLGEMEIN (Macintosh) bzw. BEARBEITEN VOREINSTELLUNGEN -> ALLGEMEIN (Windows).

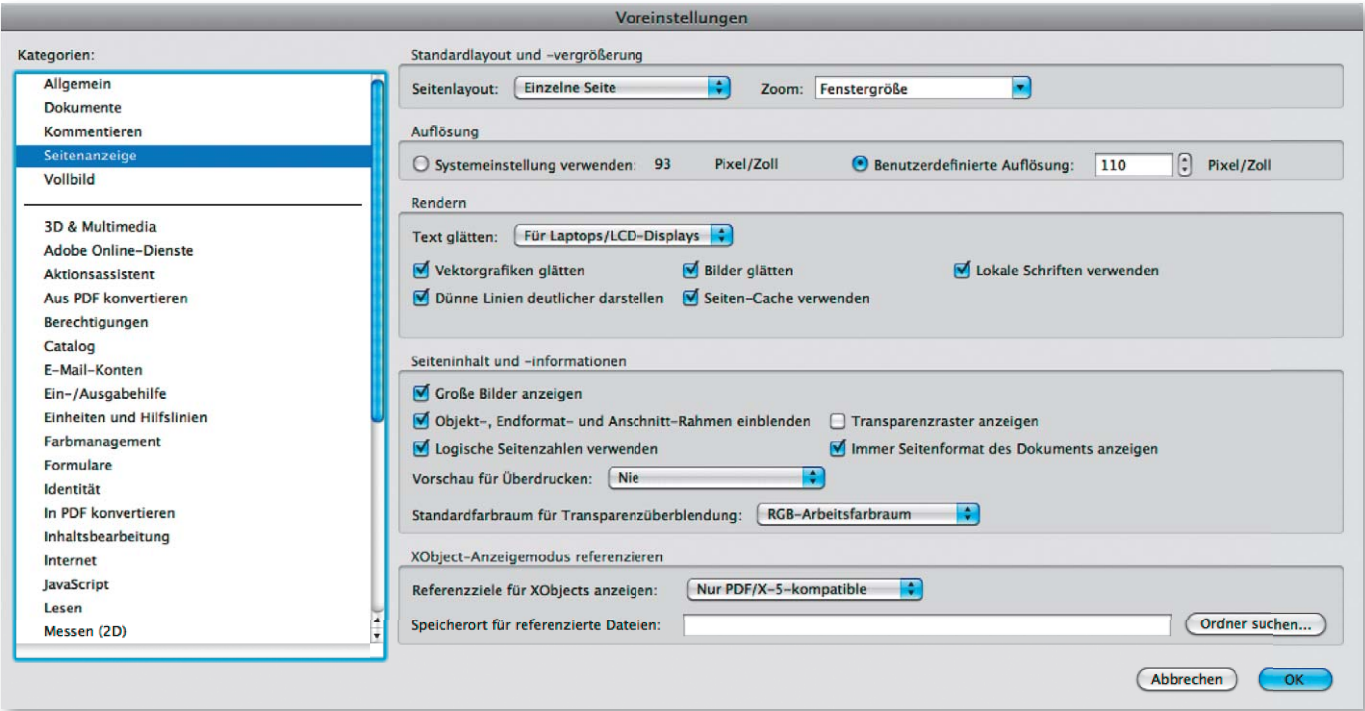